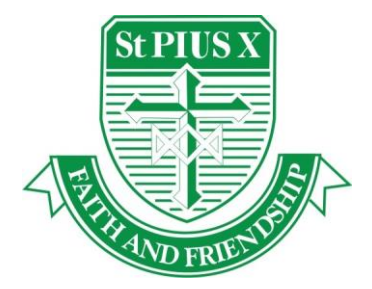

## St Pius X Catholic School Manning

# *1:1 iPad Setup for 2021*

#### *Apple ID and iTunes Account*

Each iPad must have an individual iTunes account (which means a unique email address registered as an account in Apple iTunes). To purchase apps for the iPad, buy an iTunes card available in stores and online and redeem these on each iTunes account (how to redeem iTunes cards [https://support.apple.com/en-au/HT201209\)](https://support.apple.com/en-au/HT201209).

All students will be required to have an Apple ID and iTunes account. It is highly recommended that parents create a new Apple ID with their home email account, so parents can monitor the purchasing of content from the iTunes Store. When anything is purchased from the store an itemised receipt will be sent to your nominated email address. It is essential that the Apple ID is not shared with your child as this eliminates the possibility of downloading unwanted data at school and home and using up the iTunes credit.

Students need to be at least 13 years old to be able to create an iTunes account. If the student is under 13, a parent or guardian can create an account for them to use. Some schools have encouraged parents to create a Gmail account that the student will still have when they have completed study or to take with them if they change schools. Consider the account setup details, as this potentially will follow through with your child during high school and beyond.

### *iPad General Settings*

When creating an Apple ID and visiting the App Store for the first time, users will be presented with a form asking them to submit three secret questions. This is a password-reset form in case the Apple ID password is lost.

For personal (1:1) devices a passcode must be set. This will then require a user to enter a passcode when the device is turned on. To set a passcode on an iPad select: 'Settings' → 'General'  $\rightarrow$  'Passcode Lock'<sup>; Th</sup>, Write this code down and store it in a safe place. Do not forget this code, as it will be needed to unlock the device each time it is used.

The students will be set up onto the St Pius X wireless network within the first week of the term.

If you have Wi-Fi at home, you will be prompted to put in your security code. This code will only need to be entered once.

#### *Configure Restrictions/Device Security Options*

Apple have built into the iPad iOS the ability to set restrictions for the use of the device. It is recommended that you read the Apple support article to understand the basics: http://support.apple.com/kb/ht4213

To set the appropriate level of content and applications select: 'Settings' ➔ 'General' ➔ 'Restrictions', then 'Enable Restrictions'. Use a **different** code from your 'passcode lock' on the iPad. **KEEP THIS 4 DIGIT PASSCODE VERY SECURE AS ACCESS TO THESE RESTRICTION SETTINGS ARE NOT TO BE SHARED WITH YOUR CHILD/CHILDREN.**

| iPad 今 |                            |                            | 2:29 pm                    |                     |               | $\frac{1}{2}$ 61% |  |
|--------|----------------------------|----------------------------|----------------------------|---------------------|---------------|-------------------|--|
|        | <b>Settings</b>            | <b>く General</b>           |                            | <b>Restrictions</b> |               |                   |  |
|        |                            |                            | ALLOW:                     |                     |               |                   |  |
|        | Airplane Mode              |                            | Safari                     |                     |               |                   |  |
|        | <b>Belkin</b><br>Wi-Fi     | $\circ$                    | Camera                     |                     |               |                   |  |
|        | Bluetooth<br>On            | ┓                          | FaceTime                   |                     |               |                   |  |
|        |                            | $\left( \Pi \right)$       | iTunes Store               |                     |               |                   |  |
|        | <b>Notification Center</b> | N                          | iBooks Store               |                     |               |                   |  |
|        | <b>Control Center</b>      | $\left( \bigwedge \right)$ | <b>Installing Apps</b>     |                     |               |                   |  |
|        | Do Not Disturb             |                            | <b>Deleting Apps</b>       |                     |               |                   |  |
|        |                            |                            | In-App Purchases           |                     |               |                   |  |
| ♦      | $\bullet$<br>General       |                            | Siri                       |                     |               |                   |  |
|        | Wallpapers & Brightness    |                            | AirDrop                    |                     | C             |                   |  |
| (۱)    | Sounds                     | $\left( \mathbf{E}\right)$ | CarPlay                    |                     |               |                   |  |
|        | Passcode                   |                            |                            |                     |               |                   |  |
|        | Privacy                    |                            | ALLOWED CONTENT:           |                     |               |                   |  |
|        |                            |                            | Ratings For                |                     | Australia >   |                   |  |
|        | iCloud                     |                            | Music, Podcasts & iTunes U |                     | Clean $\geq$  |                   |  |
|        | Mail, Contacts, Calendars  |                            | Movies                     |                     | G >           |                   |  |
|        | Notes                      |                            | <b>TV Shows</b>            |                     |               | P >               |  |
|        | Reminders                  |                            | <b>Books</b>               |                     | Restricted >  |                   |  |
|        |                            |                            | Apps                       |                     | $9+$ >        |                   |  |
|        | Messages                   | Siri                       |                            |                     | Restricted >  |                   |  |
|        | Maps                       |                            | Websites                   |                     | Restricted >  |                   |  |
|        | Safari                     |                            | Require Password           |                     | Immediately > |                   |  |
|        |                            |                            |                            |                     |               |                   |  |

*Screen shots of Setting pages below are the actual restrictions required for school.*

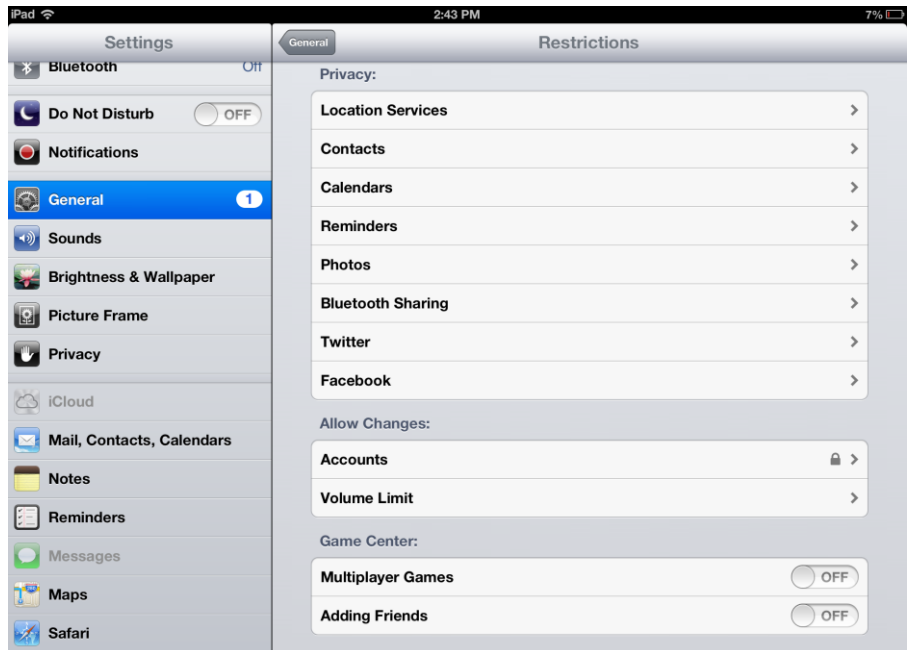

Still in the *'General'* setting, scroll down to *'Privacy'* and click on *'Location Services'*

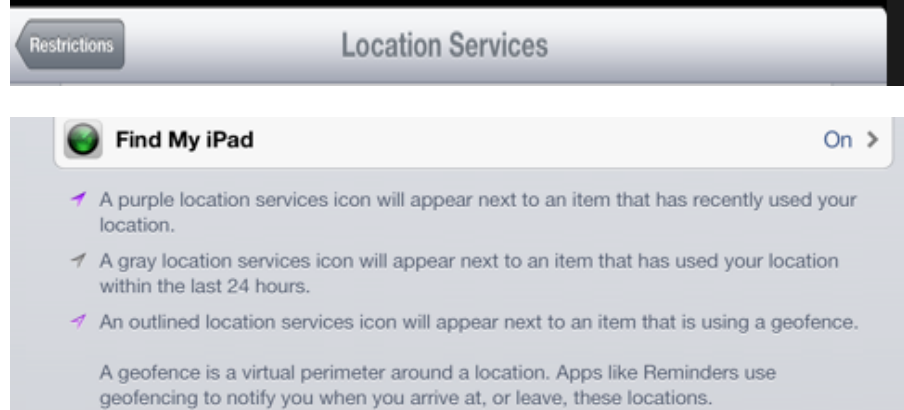

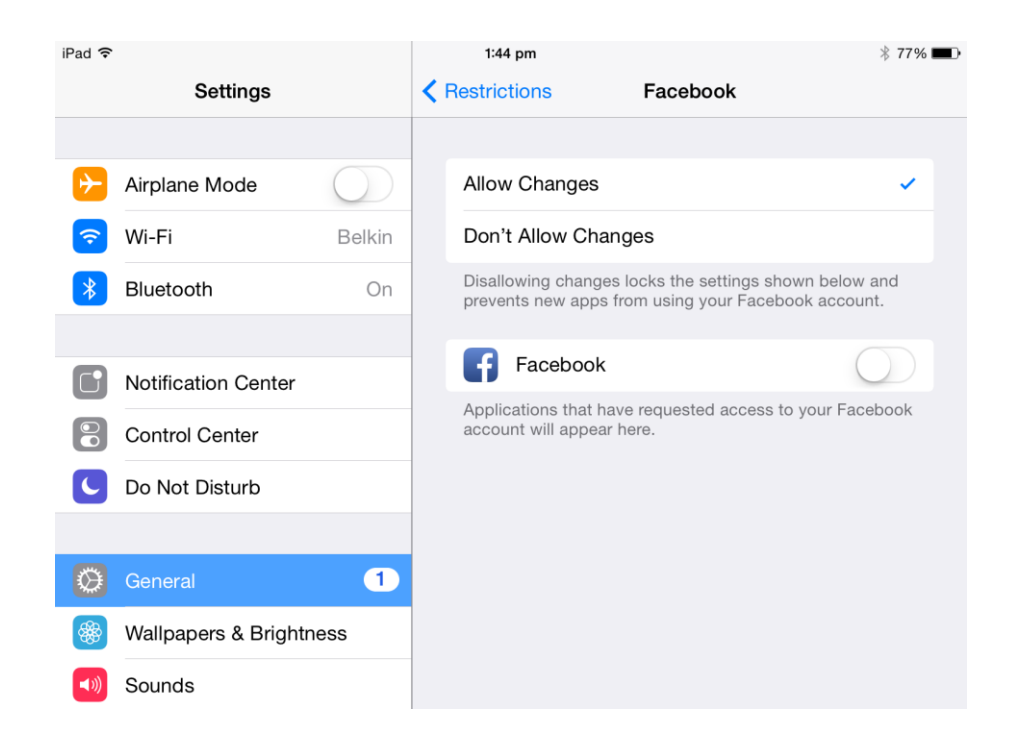

Still in the Restrictions set up, Photos need to be enabled or "allowed" as well as "Allow Changes" in the apps the children have purchased for school use. This will enable students to access photos in the application they are working in.

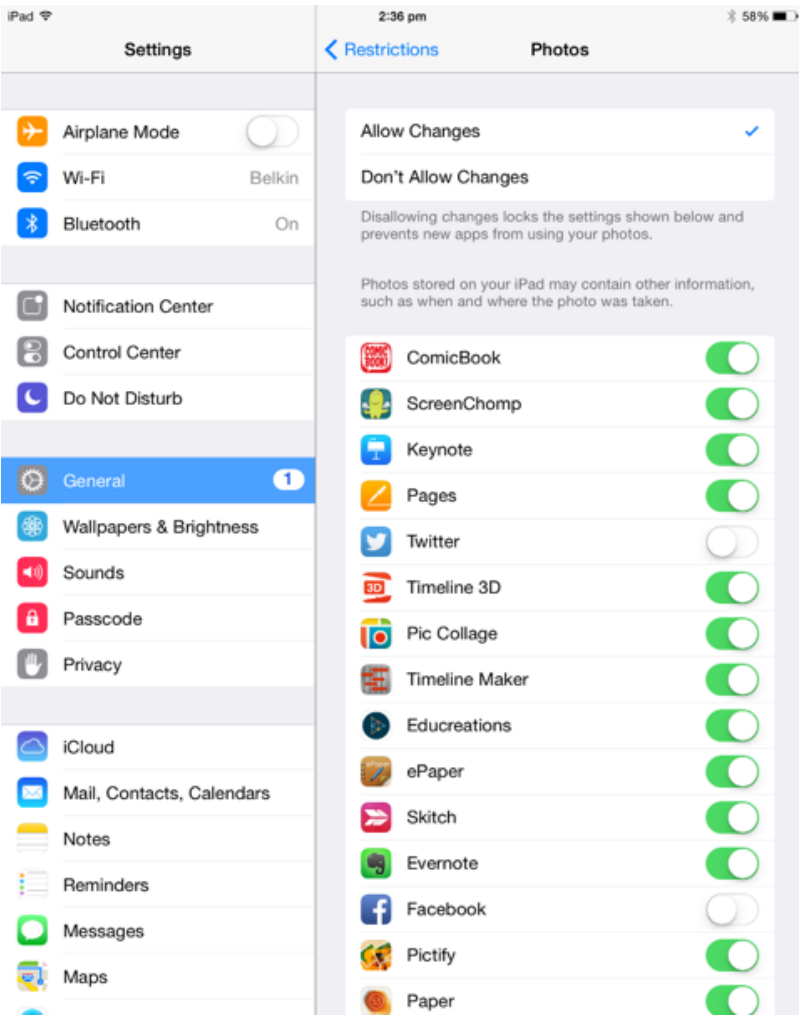

This is an initial guide. Further reference can be made to the "St Pius X School FAQ One to One iPad Program Guide Years 4, 5, 6 " booklet which can be found on the school website – www.stpiusx.wa.edu.au/

If you require further clarification or assistance, please email: [stpiusx.ict@cathednet.wa.edu.au](mailto:stpiusx.ict@cathednet.wa.edu.au)